# **Блок распределения питания DistKontrolPDU**

# **РУКОВОДСТВО ПОЛЬЗОВАТЕЛЯ**

# **Версия 2.03**

Москва 2024 г.

# Оглавление

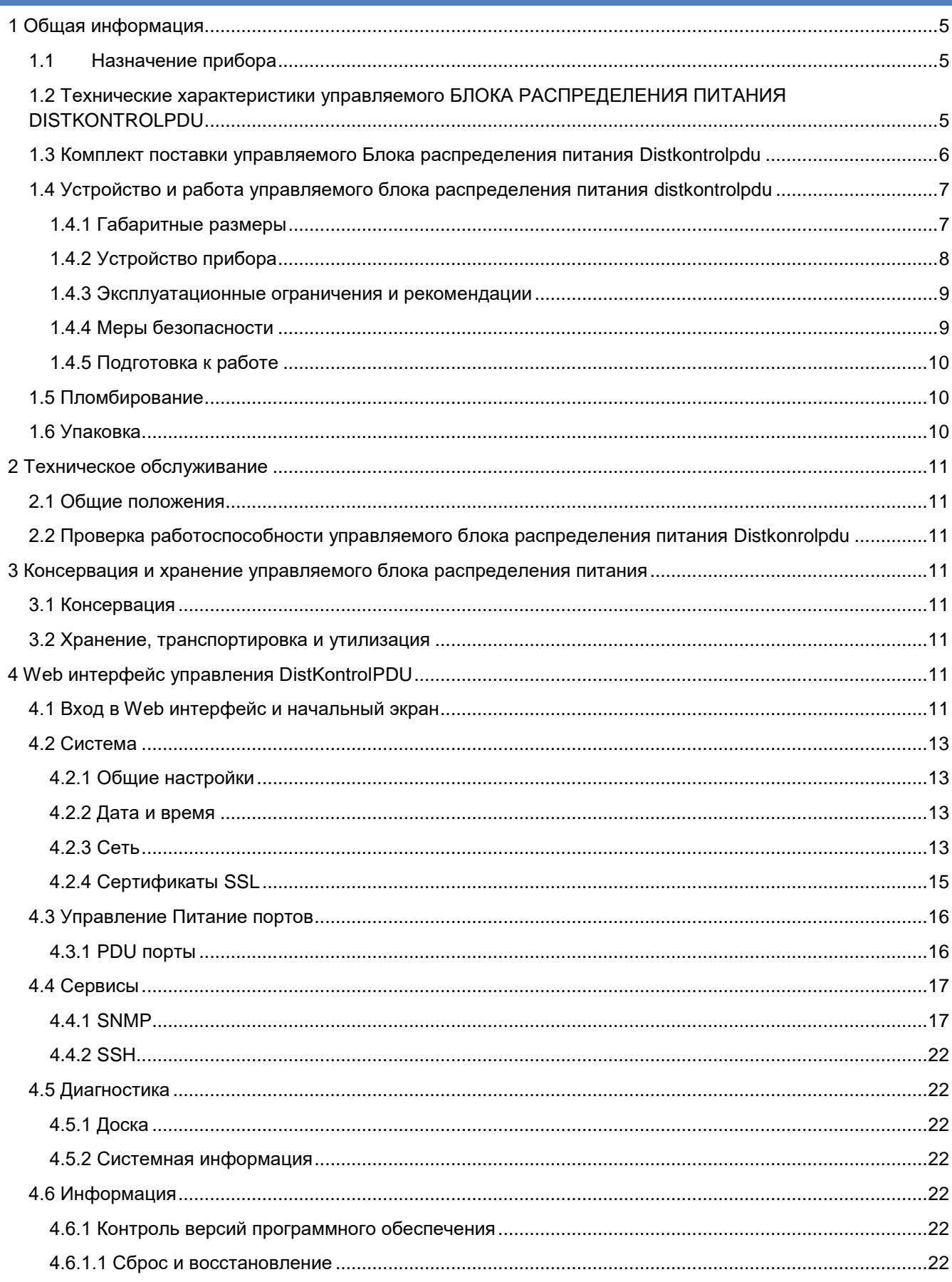

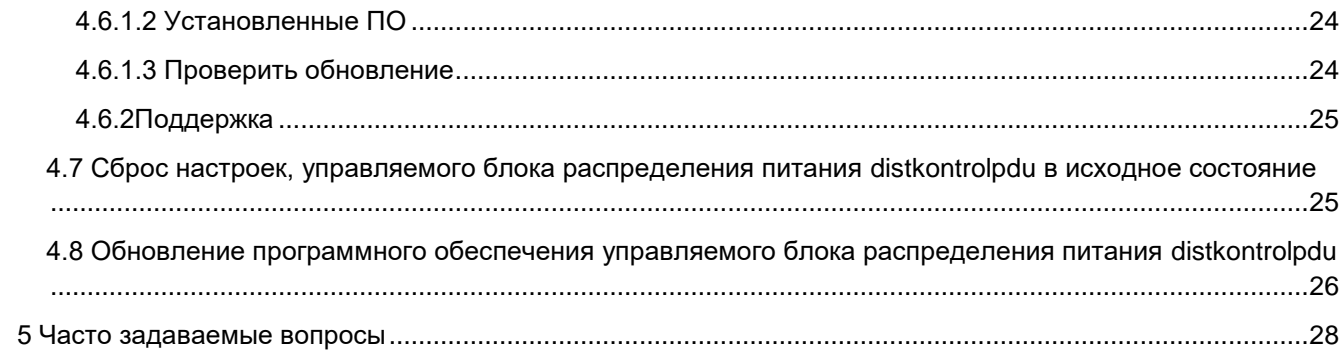

1. Работа над аппаратной и программной частями оборудования ведется непрерывно. Могут иметь место расхождения между описанием и существующим функционалом. Описываемые в руководстве опции и функции присутствуют в различных модификациях устройств и не обязательно присутствуют в ВАШЕЙ модели устройства.

2. Настоящее «Руководство пользователя» предназначено для изучения устройства, порядка и правил эксплуатации, выполнения установки, настройки блока распределения питания DistkontrolPDU. Для использования блока распределения питания DistkontrolPDU рекомендуется изучить настоящее Руководство. При установке блока распределения питания DistkontrolPDU следует руководствоваться положениями «Правил техники безопасности при эксплуатации электроустановок потребителей» и «Правил техники эксплуатации электроустановок потребителей». Для настройки блока распределения питания DistkontrolPDU необходимо иметь навыки уверенного пользователя персональным компьютером.

3. «Руководство пользователя» актуально для блока распределения питания DistkontrolPDU с текущей версией ПО.

#### 1 ОБЩАЯ ИНФОРМАЦИЯ

<span id="page-4-0"></span> DistkontrolPDU представляет собой интеллектуальное, программируемое устройство, подключаемое к телекоммуникационной сети. Для подключения устройства к сети используется сетевой адаптер Ethernet (RJ-45), работающий со скоростью 100 Мбит/с. Блок поддерживает WEB-управление, включающее в себя удаленное управление разъемами подключения и систему мониторинга показателей. Устройство не требует постоянного присутствия обслуживающего персонала.

## 1.1НАЗНАЧЕНИЕ ПРИБОРА

<span id="page-4-1"></span>Блок распределения питания DistkontrolPDU предназначен:

- 1) Для обеспечения питанием от однофазной или трехфазной сети синусоидального тока промышленной частоты различного оборудования, в том числе используемого в IT-центрах, телекоммуникационных аппаратных, центрах обработки данных (ЦОД);
- 2) Для удаленного управления питанием оборудования (его отключения и включения);
- 3) Для удаленного мониторинга напряжения питающей сети, тока (нагрузки) каждого потребителя, собственной температуры.

Использование блока распределения питания DistkontrolPDU позволит:

- 1) управлять доступной мощностью и оптимизировать её потребление;
- 2) уменьшить затраты на электропитание;
- 3) обнаружить и предотвратить потенциальные проблемы с потреблением энергии, обеспечить продолжительное время работы без сбоев.

### <span id="page-4-2"></span>1.2 ТЕХНИЧЕСКИЕ ХАРАКТЕРИСТИКИ УПРАВЛЯЕМОГО БЛОКА РАСПРЕДЕЛЕНИЯ ПИТАНИЯ DISTKONTROLPDU

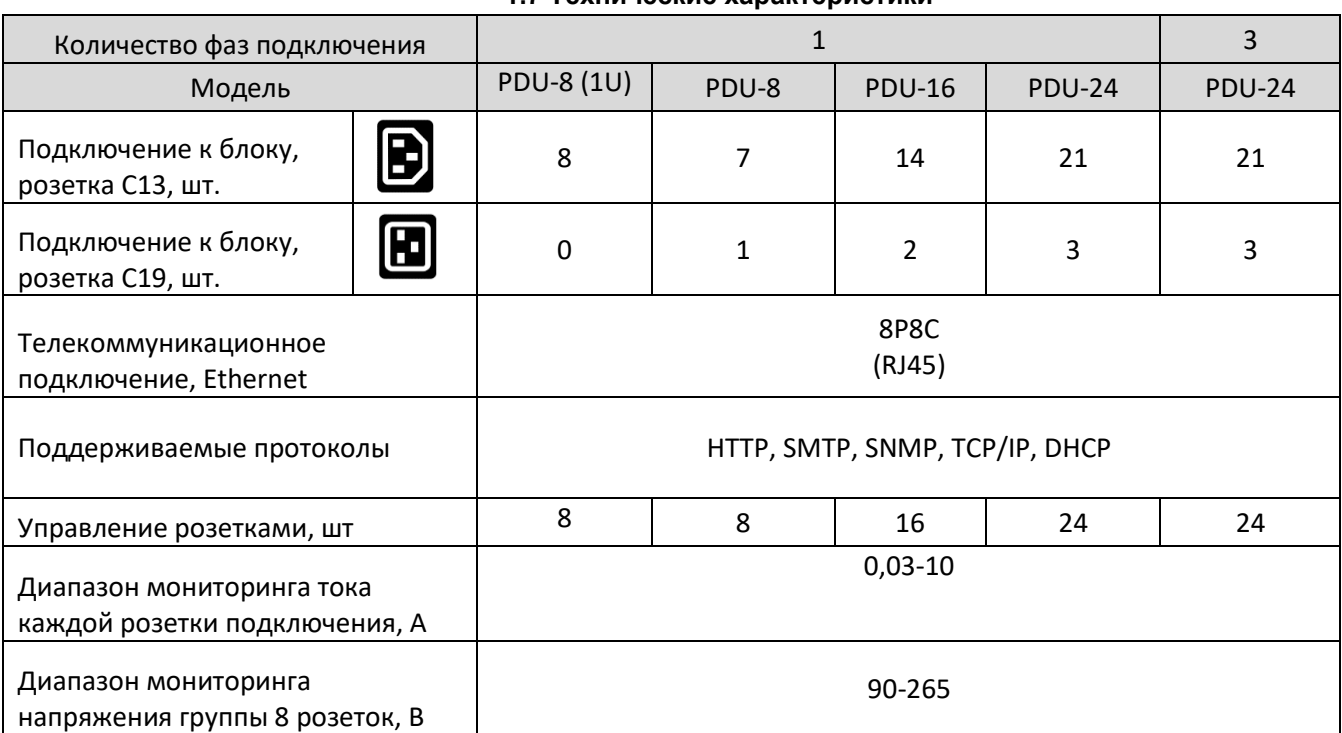

#### **1.7 Технические характеристики**

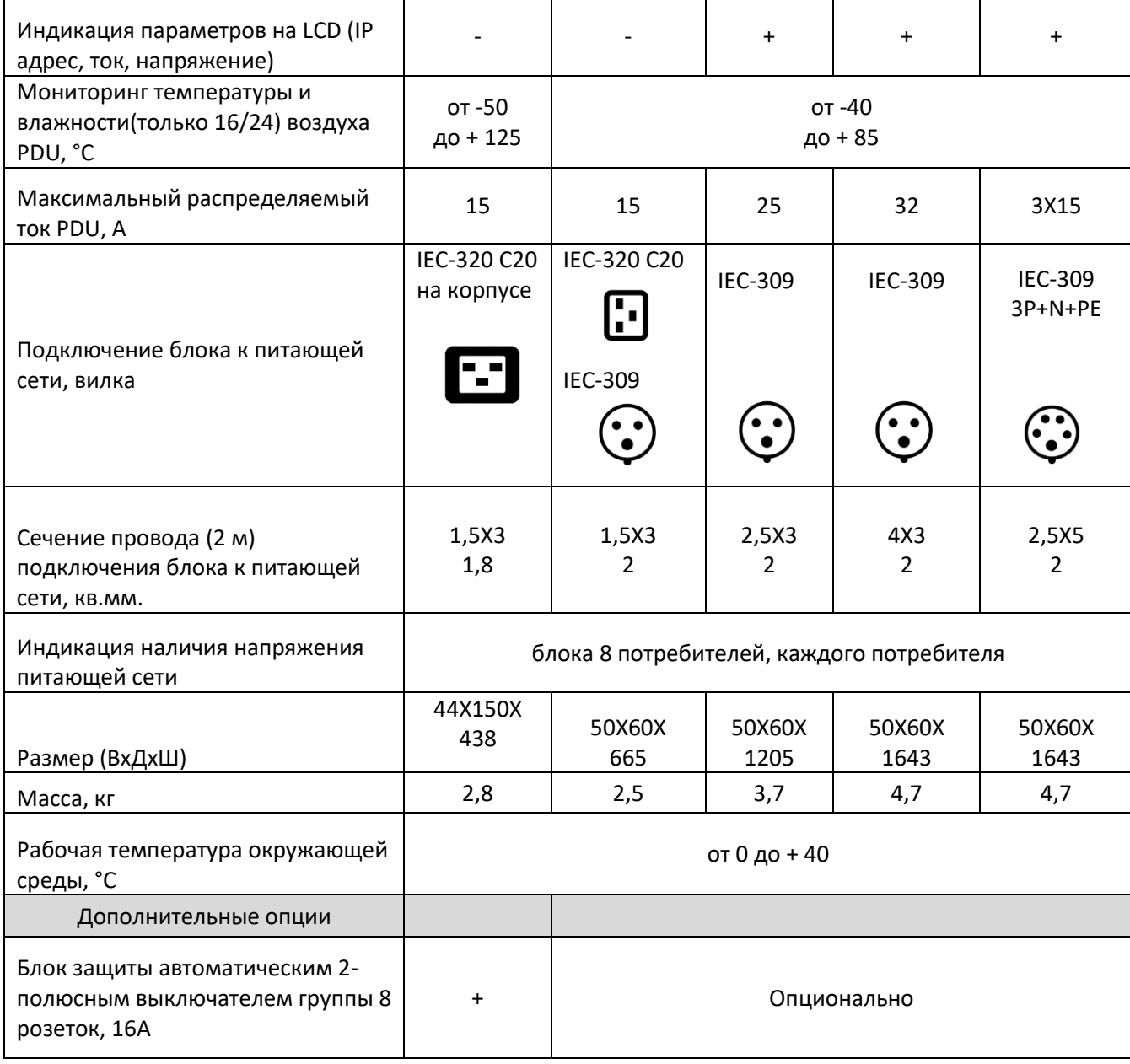

## <span id="page-5-0"></span>1.3 КОМПЛЕКТ ПОСТАВКИ УПРАВЛЯЕМОГО БЛОКА РАСПРЕДЕЛЕНИЯ ПИТАНИЯ DISTKONTROLPDU

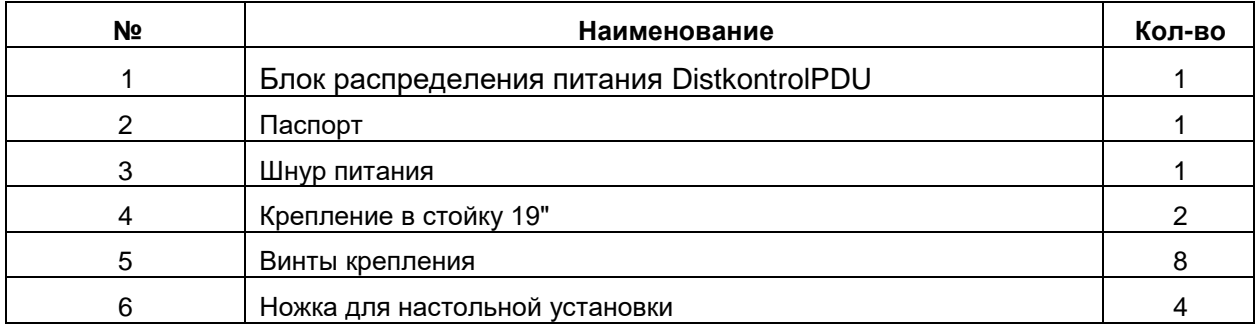

## <span id="page-6-0"></span>1.4 УСТРОЙСТВО И РАБОТА УПРАВЛЯЕМОГО БЛОКА РАСПРЕДЕЛЕНИЯ ПИТАНИЯ DISTKONTROLPDU

<span id="page-6-1"></span>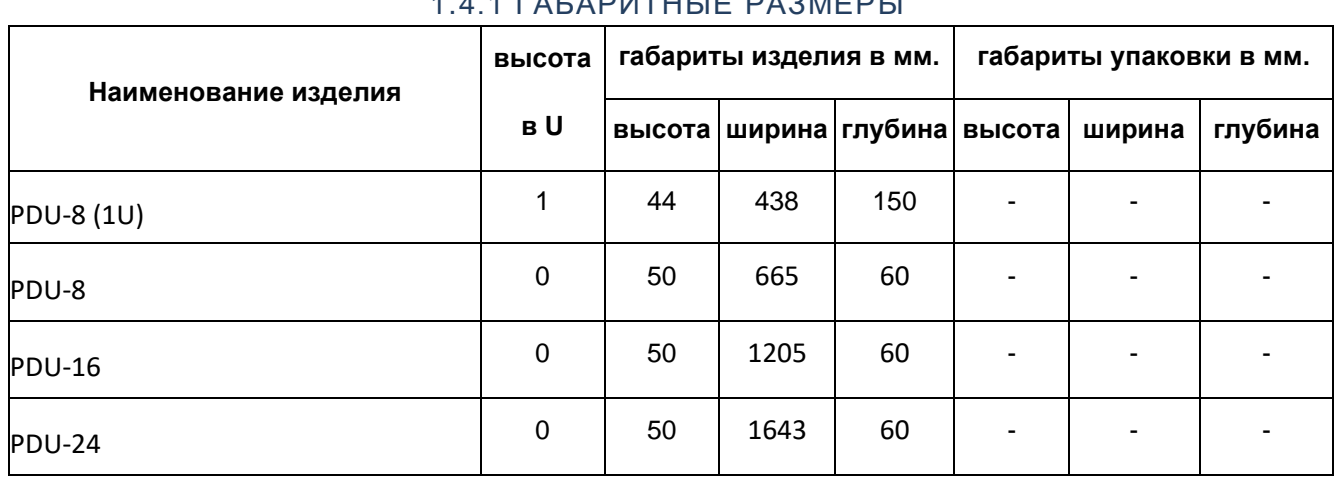

# 1.4.1 ГАБАРИТНЫЕ РАЗМЕРЫ

## 1.4.2 УСТРОЙСТВО ПРИБОРА

<span id="page-7-0"></span>На фото изображена модель DistKontrolPDU-8(1U).

#### **Передняя панель:**

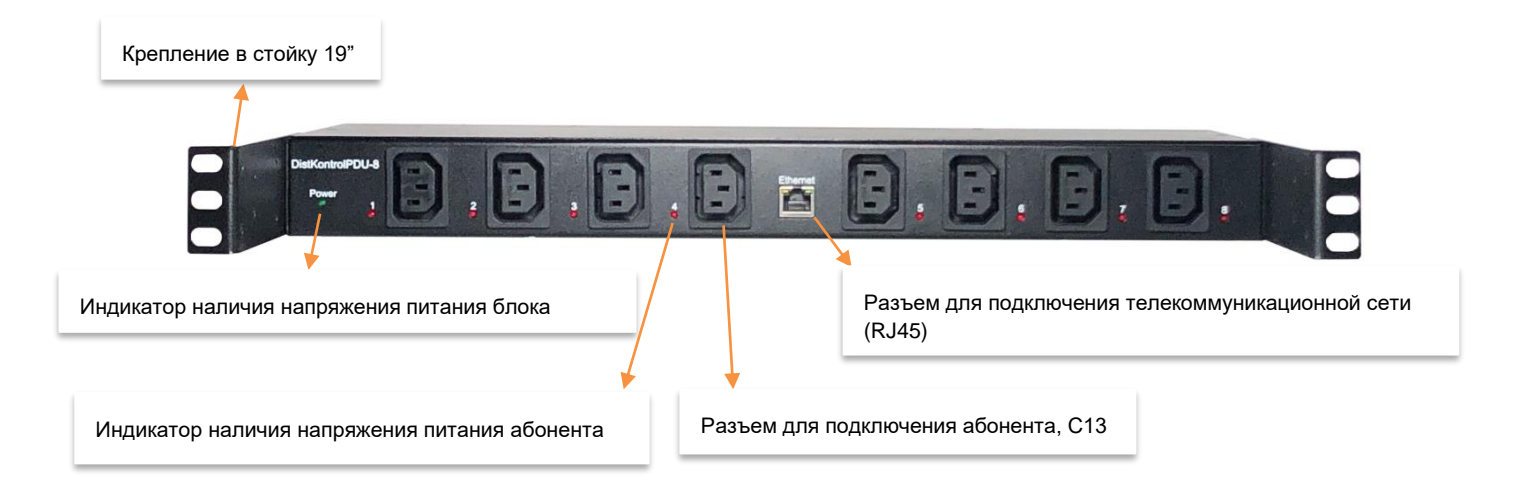

#### **Задняя панель:**

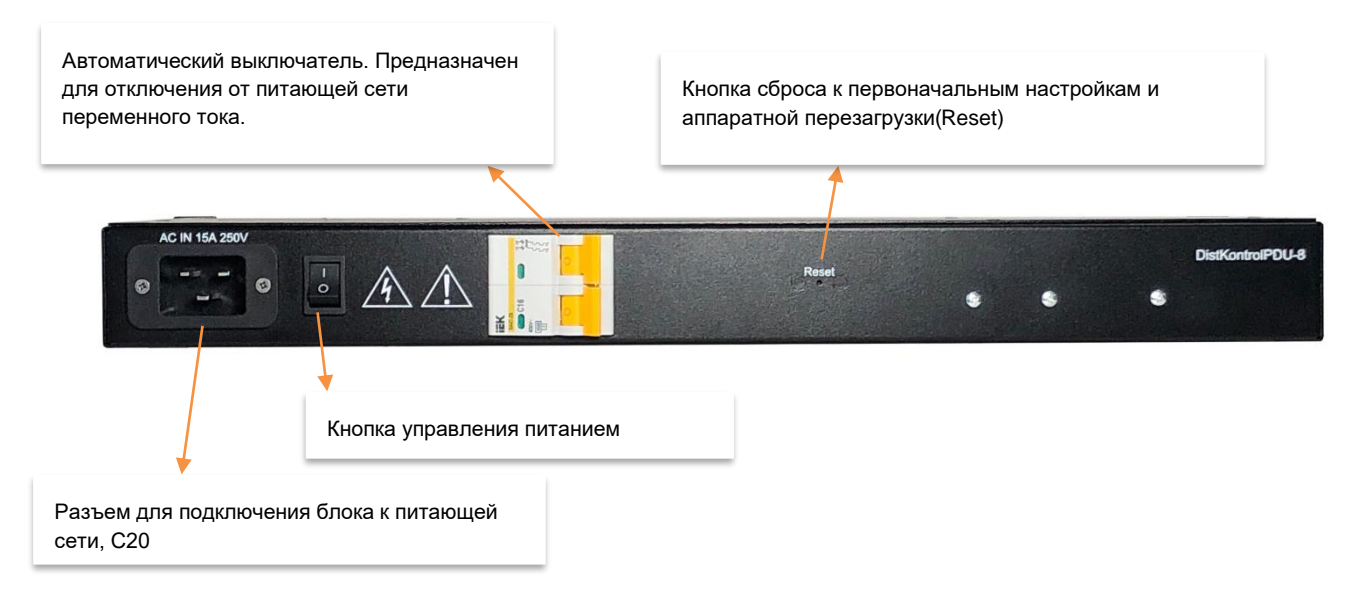

#### **Вид сбоку:**

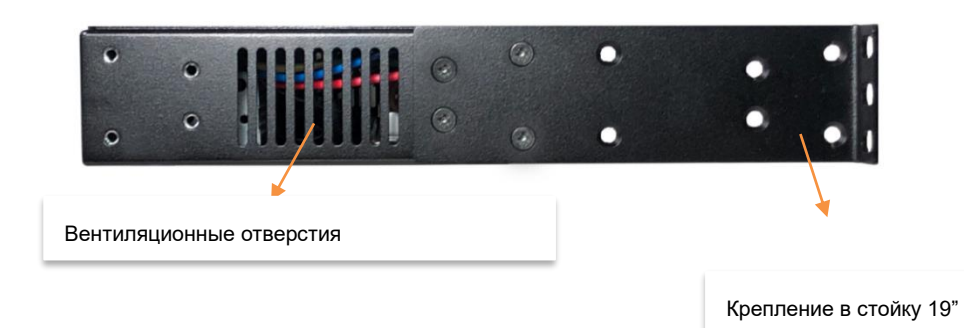

## 1.4.3 ЭКСПЛУАТАЦИОННЫЕ ОГРАНИЧЕНИЯ И РЕКОМЕНДАЦИИ

<span id="page-8-0"></span>Блок распределения питания DistkontrolPDU обеспечивает непрерывную круглосуточную работу и является восстанавливаемым и обслуживаемым.

Прибор сохраняет работоспособность при воздействии:

- температура окружающей среды от 0°С до +40°С;
- относительная влажность воздуха не более 80% (при температуре +35°С и ниже).

 Не допускайте попадания на корпус устройства прямых солнечных лучей и не располагайте устройство вблизи источников теплового излучения.

Не допускается попадание жидкостей внутрь прибора.

По устойчивости к климатическим воздействиям окружающей среды прибор относится к группе исполнения В4 по ГОСТ 12997-84.

Не допускается присутствие в воздухе паров агрессивных сред (кислот, щелочей и пр.).

## 1.4.4 МЕРЫ БЕЗОПАСНОСТИ

<span id="page-8-1"></span>При эксплуатации блока распределения питания DistkontrolPDU следует соблюдать «Межотраслевые правила по охране труда (правила безопасности) при эксплуатации электроустановок».

Класс безопасности - I по ГОСТ 12.2.007.0-75.

Конструкция прибора обеспечивает степень защиты IP 20 по ГОСТ 14254-96.

Источниками опасности прибора являются цепи сетевого напряжения ~220В.

 Персонал, обслуживающий данные изделия, должен иметь группу по электробезопасности не ниже III.

Установку (снятие), монтаж, ремонт блока производить при отключенном сетевом напряжении ~220В от прибора.

Прибор устанавливается в местах, где отсутствует доступ посторонних лиц.

Устройству должна быть обеспечена естественная конвекция. Не рекомендуется закрывать вентиляционные отверстия блока распределения питания на боковых панелях.

#### **Для крепления в стойку использовать винты, идущие в комплекте! Винты большей длины могут нарушить работу устройства!**

Материал корпуса не горюч. Материал розеток соответствует классу воспламеняемости UL94-VO.

Сеть питания переменного тока должна удовлетворять ГОСТ 29322-2014 (IEC 60038:2009), иметь провод защитного заземления, а разъем подключения к сети - контакты защитного заземления.

Перед подключением необходимо убедится, что шнур питания полностью вставлен в разъем, не имеет повреждений изоляции и на него нет механического и высокотемпературного воздействия другого оборудования.

#### **Категорически запрещается превышать максимальный ток одного потребителя 10А, суммарный максимальный ток всех потребителей 15А.**

Пакетные выключатели и/или рубильники отключения питания должны быть легкодоступны для отключения в случае опасности.

При производстве блока распределения питания DistkontrolPDU используются качественные компоненты и материалы, имеющие запас прочности, позволяющий выдерживать кратковременные превышения номинальных значений тока и напряжения. ООО «ДисКонтрол» настоятельно рекомендует соблюдать меры безопасности, не нарушать условия эксплуатации и не несет ответственности за последствия их несоблюдения и нарушения.

## 1.4.5 ПОДГОТОВКА К РАБОТЕ

- <span id="page-9-0"></span>1. После распаковки визуально проверьте, нет ли на блоке распределения питания повреждений.
- 2. **НЕ ВКЛЮЧАЙТЕ БЛОК РАСПРЕДЕЛЕНИЯ ПИТАНИЯ, ЕСЛИ ЕГО ТЕМПЕРАТУРА НИЖЕ КОМНАТНОЙ!** При перевозке устройства в холодное время года возможно его значительное охлаждение. Дайте ему нагреться до комнатной температуры, прежде чем включать.
- 3. Если планируется установка блока в стандартный шкаф для телекоммуникационного оборудования 19'' стандарта в горизонтальном или вертикальном положении, необходимо предварительно установить на блок крепления в стойку 19'' винтами, входящими в комплект поставки устройства. **ВИНТЫ БОЛЬШЕЙ ДЛИНЫ МОГУТ НАРУШИТЬ РАБОТУ УСТРОЙСТВА!**  Если планируется установка блока на горизонтальную поверхность, то необходимо установить на дно устройства приборные ножки, идущие в комплекте. Для этого вставьте ножку в соответствующее отверстие и нажмите до упора на пластмассовую середину до упора.
- 4. Для подключения блока распределения питания DistkontrolPDU (далее блок) к питающей сети служит шнур питания (идет в комплекте). С его помощью необходимо соединить соответствующий разъем (С20) с сетью питания переменного тока. Сеть питания переменного тока должна иметь провод защитного заземления, а разъем подключения к сети - контакты защитного заземления. Перед подключением необходимо убедится, что шнур не имеет повреждений изоляции и на него нет механического и высокотемпературного воздействия другого оборудования. При подключении необходимо убедится, что розетка шнура полностью вставлена в разъем.
- 5. Для подключения потребителей блок содержит 8/16/24 розетки (в зависимости от комплектации) С13, IEC 60320. Каждая розетка снабжена индикатором наличия напряжения. Подключение потребителей осуществляется шнуром, имеющим вилку С14 IEC 60320. Перед подключением необходимо убедится, что шнур не имеет повреждений изоляции и на него нет механического и высокотемпературного воздействия другого оборудования. При подключении необходимо убедится, что вилка шнура полностью вставлена в разъем.
- 6. Для подключения телекоммуникационной сети служит разъем **RJ45(8P8С)** на фронтальной стороне устройства.
- 7. Настройка блока DistKontrolPDU происходит через Web-интерфейс.
- 8. Включение и отключение устройств, подключенных к блоку распределения питания DistKontrolPDU, возможно через WEB-интерфейс.

## 1.5 ПЛОМБИРОВАНИЕ

<span id="page-9-1"></span>После проведения приемо-сдаточных испытаний на предприятии-изготовителе прибор пломбируется.

Устанавливаемые пломбы (печати) должны исключать возможность несанкционированного внесения изменений в электрическую принципиальную схему прибора. Пломбы (печати) устанавливаются на приборе таким образом, чтобы исключить возможность снятия крышки прибора без повреждения пломбы (печати).

## 1.6 УПАКОВКА

<span id="page-9-2"></span>Готовой продукцией считается прибор, принятый представителем технического контроля и упакованный в потребительскую тару.

## 2 ТЕХНИЧЕСКОЕ ОБСЛУЖИВАНИЕ

#### 2.1 ОБЩИЕ ПОЛОЖЕНИЯ

<span id="page-10-1"></span><span id="page-10-0"></span>Техническое обслуживание прибора осуществляется Потребителем. Персонал, обслуживающий данные изделия, должен иметь группу по электробезопасности не ниже III.

Техническое обслуживание заключается в периодическом (не реже одного раза в год) внешнем осмотре прибора, с удалением пыли мягкой тканью, при необходимости - очистке вентиляционных отверстий. Следует производить осмотр состояния разъемов подключения и изоляции проводов подключения, при необходимости, заменить провода.

При техническом обслуживании должны соблюдаться требования техники безопасности, а также требования ГОСТ 12.1.006, ГОСТ 12.1.019, ГОСТ 12.2.003, «Правил технической эксплуатации электроустановок потребителей», «Правил техники безопасности при эксплуатации электроустановок потребителей».

## 2.2 ПРОВЕРКА РАБОТОСПОСОБНОСТИ УПРАВЛЯЕМОГО БЛОКА РАСПРЕДЕЛЕНИЯ ПИТАНИЯ DISTKONROLPDU

<span id="page-10-2"></span>Для проверки прибора необходимо к каждому из портов подключить какое-либо устройство, в Webинтерфейсе включить порты, в которых находятся устройства. Корректное включение и отключение свидетельствует об исправности проверяемого порта. После отключения порта индикатор включения порта должен погаснуть.

<span id="page-10-3"></span>Примечание: в случае отсутствия необходимого количества устройств можно производить указанные операции с портами последовательно.

## <span id="page-10-4"></span>3 КОНСЕРВАЦИЯ И ХРАНЕНИЕ УПРАВЛЯЕМОГО БЛОКА РАСПРЕДЕЛЕНИЯ ПИТАНИЯ

#### 3.1 КОНСЕРВАЦИЯ

Консервация прибора при длительном хранении не предусматривается**.** 

#### 3.2 ХРАНЕНИЕ, ТРАНСПОРТИРОВКА И УТИЛИЗАЦИЯ

<span id="page-10-5"></span>Рекомендуется хранить прибор в отапливаемых складских помещениях. В помещениях не должно быть паров кислот, щелочей, агрессивных газов и других вредных примесей, вызывающих коррозию.

Транспортировка прибора может осуществляться любыми видами транспорта.

Условия транспортировки должны соответствовать условиям хранения 5 по ГОСТ 15150-69.

<span id="page-10-6"></span>После транспортировки прибор перед включением должен быть выдержан в нормальных условиях не менее 24 часов.

## 4 WEB ИНТЕРФЕЙС УПРАВЛЕНИЯ DISTKONTROLPDU

#### 4.1 ВХОД В WEB ИНТЕРФЕЙС И НАЧАЛЬНЫЙ ЭКРАН

<span id="page-10-7"></span>Управление блоком распределения питания осуществляется через WEB-интерфейс. После авторизации доступно управление настройками.

**Вид WEB-интерфейса управления:**

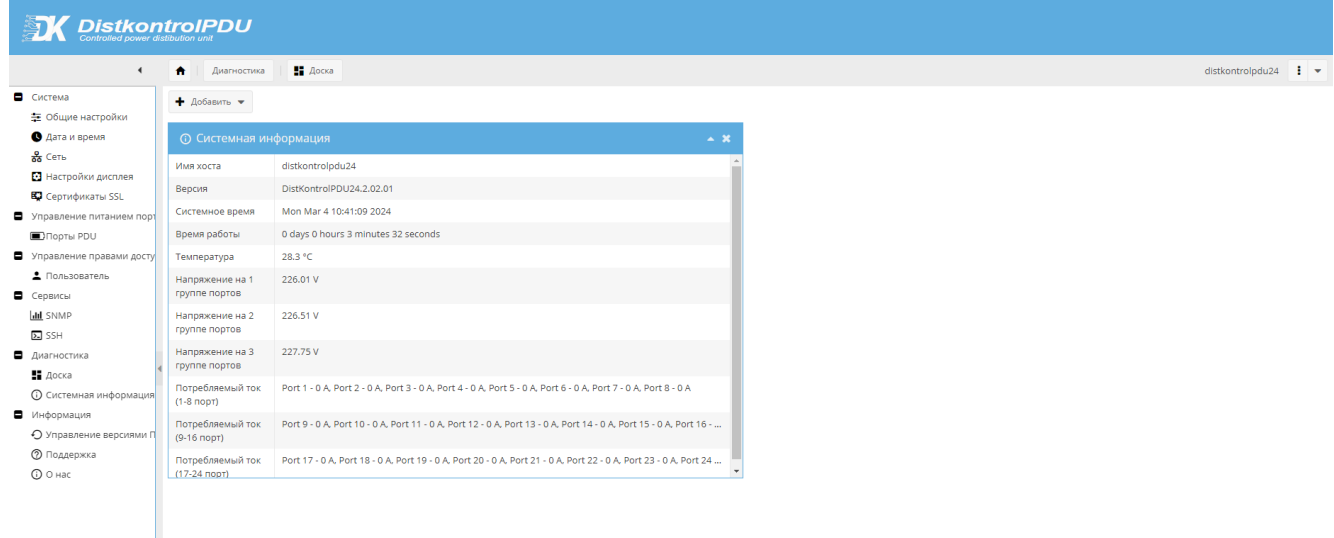

На начальном экране предоставлена краткая информация о состоянии устройства.

 В верхней правой части начального экрана располагается информация об имени устройства, а также выпадающее контекстное меню, в котором можно выполнить ряд действий: перезагрузить устройство, перейти на страницу технической поддержки ООО «ДистКонтрол». На странице Вы можете создать запрос в отдел технической поддержки или найти раннее отправленные запросы. Также на странице можно ознакомиться с Базой знаний, где размещены статьи с ответами на наиболее часто встречающиеся вопросы.

По умолчанию блок распределения питания имеет следующие настройки:

Статический IP-адрес – 192.168.1.180 ;

Логин для входа в WEB-интерфейс – admin ;

Пароль для входа в WEB-интерфейс – admin ;

**Внимание!!!** При некорректном вводе пароля до 3 раз, пользователь, для которого были попытки ввода, блокируется на 3 минуты. Каждый последующий ввод, даже корректного пароля, обновляет таймер блокировки.

#### 4.2 СИСТЕМА

#### 4.2.1 ОБЩИЕ НАСТРОЙКИ

#### 4.2.1.1 WEB АДМИНИСТРАТОР

<span id="page-12-1"></span><span id="page-12-0"></span>В данном разделе находятся настройки Web интерфейса.

**Внимание!!!** Пользователь может изменить порты http c 80 на произвольный. При некорректном назначении данных портов можно потерять доступ к WEB интерфейсу администрирования. Для восстановления доступа потребуется полный [сброс устройства к заводским настройкам.](#page-24-1)

#### 4.2.1.2 ПАРОЛЬ WEB АДМИНИСТРАТОРА

В данном разделе возможно изменить пароль пользователя admin.

**Внимание!!!** При утере пароля, потребуется [сброс настроек, управляемого блока распределения](#page-24-1) в [исходное состояние](#page-24-1)

#### 4.2.2 ДАТА И ВРЕМЯ

<span id="page-12-2"></span>По умолчанию используется NTP сервер. Для ручного ввода времени необходимо отключить «Использование сервера NTP». Функция «Обновить сейчас» доступна только при ручной установки времени.

В разделе Информация текущее время статично, загружается в момент открытия настройки «Дата и время».

<span id="page-12-3"></span> **Внимание!!!** В случае изменения NTP сервера, необходима перезагрузка устройства.

## 4.2.3 СЕТЬ 4.2.3.1 ОБЩИЙ

Имя хоста - имя, которое будет отображено Web-интерфейсе. Рекомендуется изменить при нескольких блоках распределения питания в сети.

#### 4.2.3.2 ИНТЕРФЕЙСЫ

Для начала работы необходимо изменить IP адрес устройства и пароль WEB интерфейса.

IP адрес меняется при двойном клике на соответствующем сетевом интерфейсе (страница Сеть - Интерфейсы). Возможно изменять IP адрес интерфейса eth0.

На странице [«Общие настройки»](#page-12-1) можно изменить пароль для доступа к WEB интерфейсу, порт WEB интерфейса.

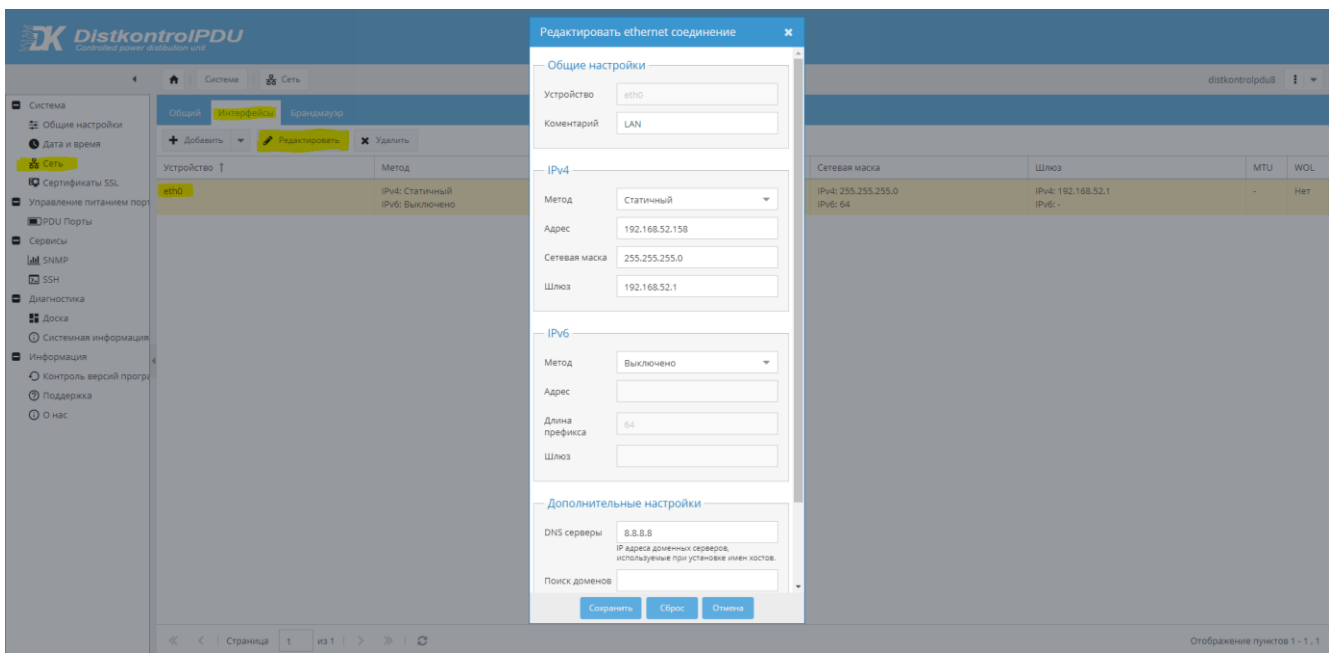

#### 4.2.3.3 БРАНДМАУЭР

Брандмауэр PDU работает на базе iptables. Он может быть полезен, если вам необходимо полностью исключить доступ к PDU каким-то компьютерам в локальной сети. Или предоставить доступ только с определенных компьютеров. Можно создать соответствующие правила в таблице фильтров.

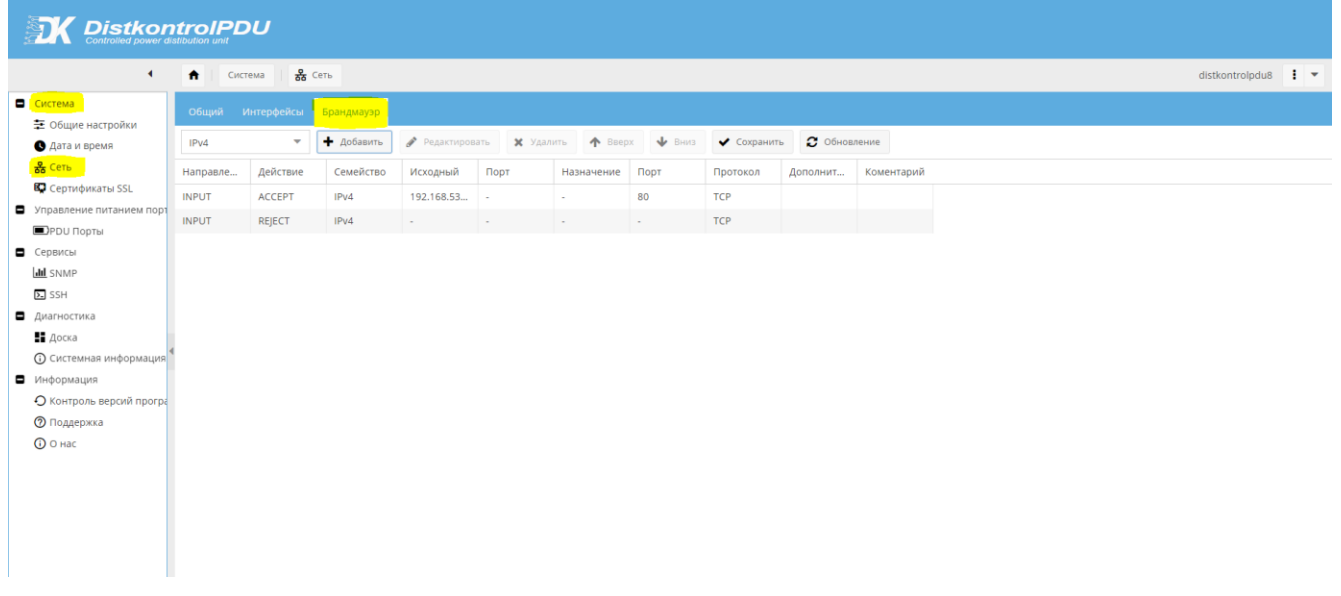

Например, требуется предоставить доступ к блоку распределения питания (WEB интерфейсу порт 80) только с одного компьютера в локальной сети с IP 192.168.1.105.

Необходимо (см. скриншот страницы выше): 228

- 1. Разрешить доступ с IP 192.168.1.105 к WEB интерфейсу PDU.
- 2. Разрешить доступ с localhost 127.0.0.1

3. Все остальные соединения запретить.

Последовательность правил важна. Если необходимо закрыть доступ только одному IP адресу в локальной сети, то во всех правилах поменять на противоположное «Действие»

**ВНИМАНИЕ!!!** Внимательно настраивайте правила, не закройте доступ к WEB интерфейсу PDU (для восстановления контроля над ним потребуется [сброс настроек, управляемого блока](#page-24-1) распределения питания distkontrolpdu)

При настройке рекомендуется временно разрешить для определенного IP адреса и закрыть для всех остальных только, например, **22** или **6565** порт на устройстве, и только убедившись в корректном вводе правил, уже закрывать порт **80**.

## 4.2.4 СЕРТИФИКАТЫ SSL

<span id="page-14-0"></span>Управляемый блок распределения питания DistkontrolPDU поддерживает импорт уже имеющихся сертификатов и создание новых самоподписанных сертификатов SSL. Управление сертификатами осуществляется на странице «Сертификаты».

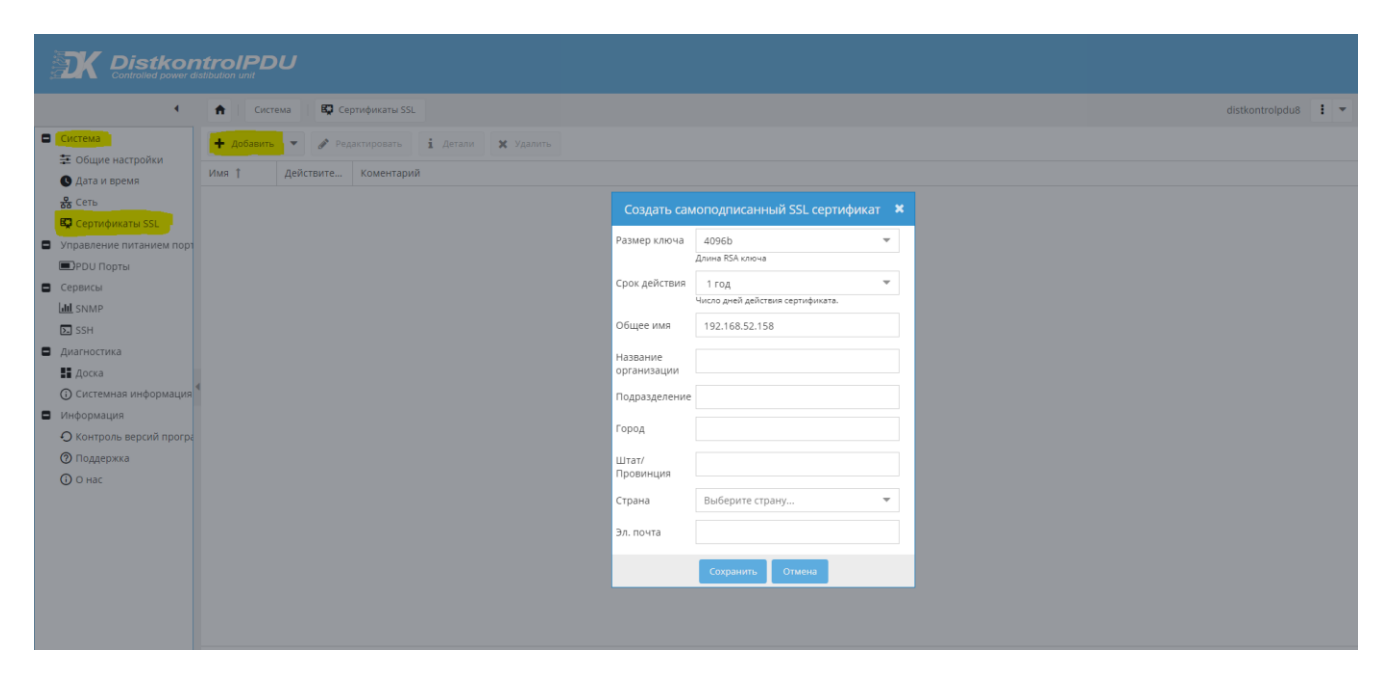

SSL сертификат предназначен для настроек безопасного соединения.

Безопасное соединение для WEB интерфейса можно включить на странице «Общие настройки». Там же можно включить принудительное использование только безопасного соединения для доступа к WEB интерфейсу управляемого блока распределения питания DistkontrolPDU.

**Примечание**: устройство должно корректно получать время по NTP (Система - Дата и время)

## 4.3 УПРАВЛЕНИЕ ПИТАНИЕ ПОРТОВ

## 4.3.1 PDU ПОРТЫ

<span id="page-15-1"></span><span id="page-15-0"></span>Возможно изменение наименования порта. Включение и выключение портов управляемого блока распределения питания DistkontrolPDU осуществляется кликом по соответствующей кнопке устройства.

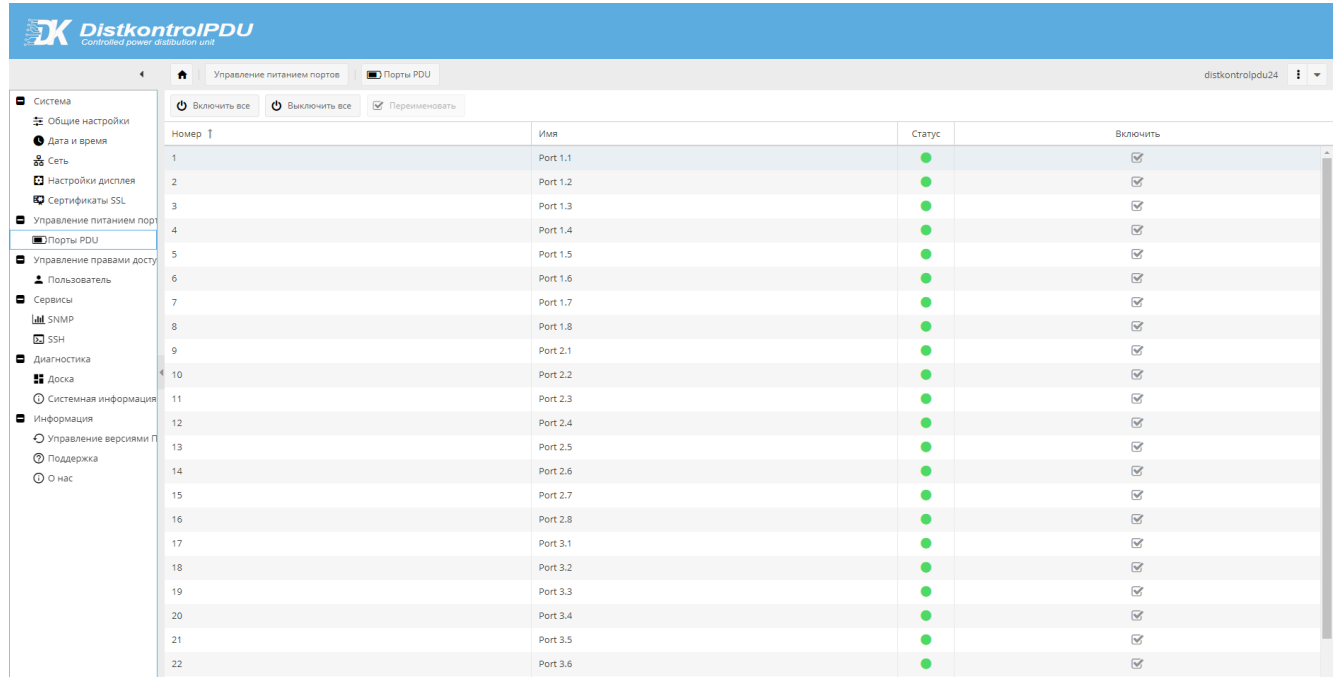

Кнопки "Включить все", "Выключить все" управляют всеми доступными портами. Столбец "Имя" для обозначения имен PDU портов.

В случае, если Вы удалите содержимое поля «Имя», то поле «Имя» будет пустым.

## 4.4 СЕРВИСЫ

#### 4.4.1 SNMP

<span id="page-16-1"></span><span id="page-16-0"></span>Блок распределения питания PDU поддерживает SNMP версии 1/2с и 3. Поддержка SNMP позволяет легко обеспечивать мониторинг состояния блока распределения питания и каждого из выходов отдельно с помощью различных систем мониторинга. Например, Zabbix, Nagios и т.д.

В заводских настройках SNMP (Simple Network Management Protocol) отключен.

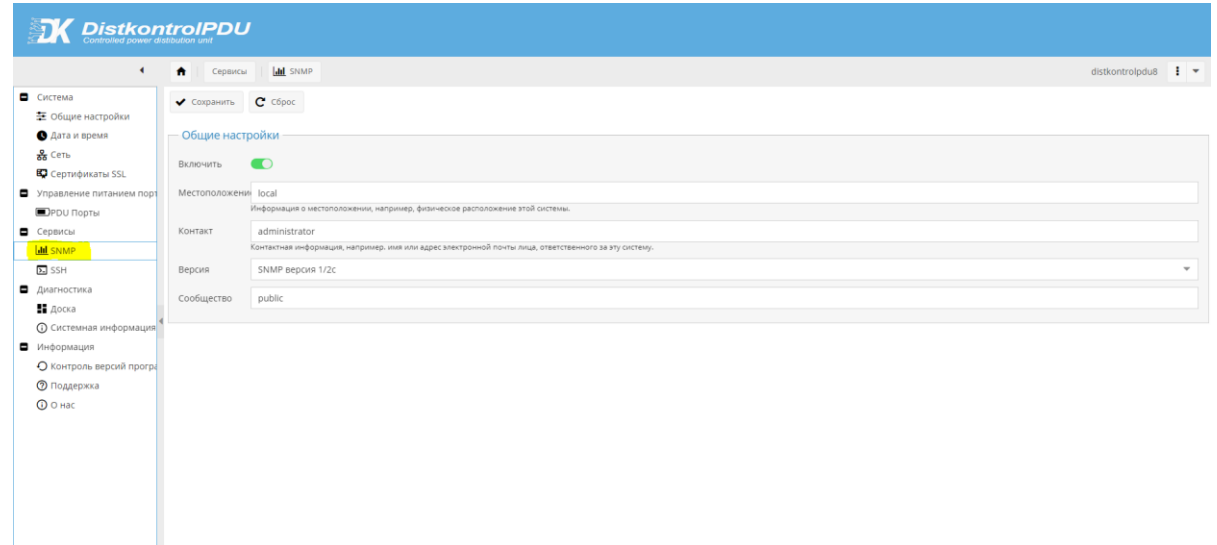

Для настройки SNMP версий 1, 2c:

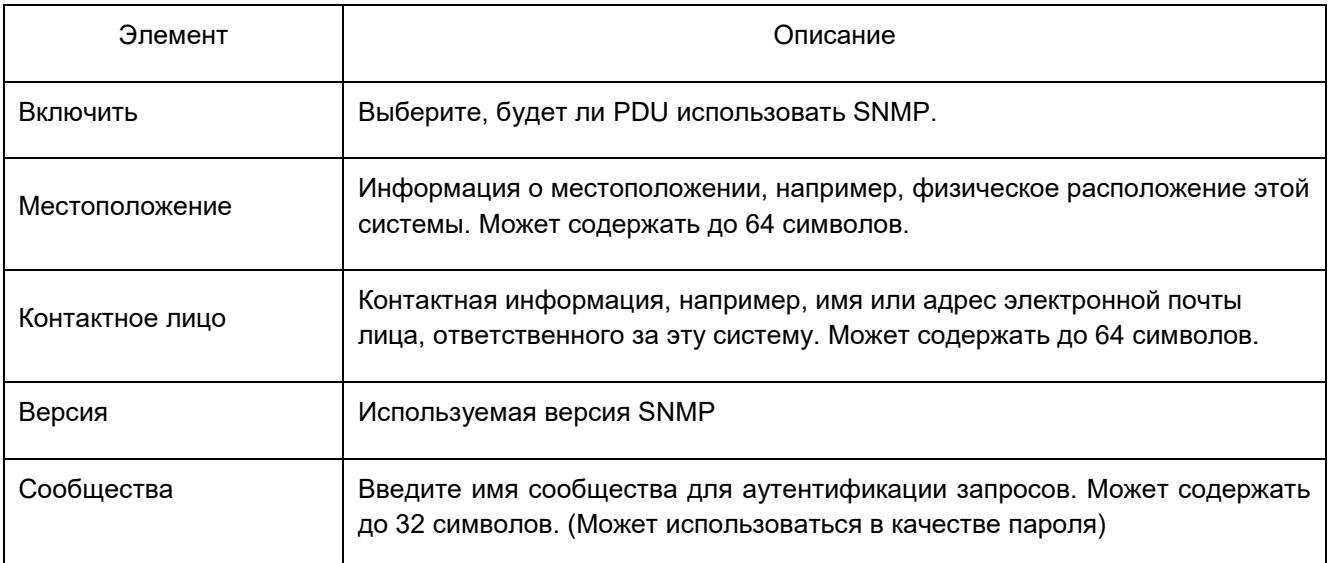

Для настройки SNMP версии 3 дополнительно необходимо задать:

- Имя пользователя,
- Уровень безопасности. Эта функция безопасности позволяет устанавливать аутентификацию на основе требований пользователя. 3 уровня аутентификации:
- o NoAuthNoPriv: пользователи, которые используют этот режим / уровень, не имеют аутентификации и не имеют конфиденциальности при отправке / получении сообщений.
- o AuthNoPriv: этот уровень требует от пользователя аутентификации, но не будет шифрования отправленных / полученных сообщений.
- o AuthPriv: Наконец, самый безопасный уровень, в котором требуется аутентификация, и отправленные / полученные сообщения зашифрованы.
- Тип аутентификации и Пароль пользователя (при выборе уровня безопасности с аутентификацией),
- Тип конфиденциальности (шифрования данных) и Пароль (при выборе уровня безопасности с конфиденциальностью).

#### **Список OID (Object Identifier) для получения информации о состоянии управляемого блока распределения питания PDU по SNMP:**

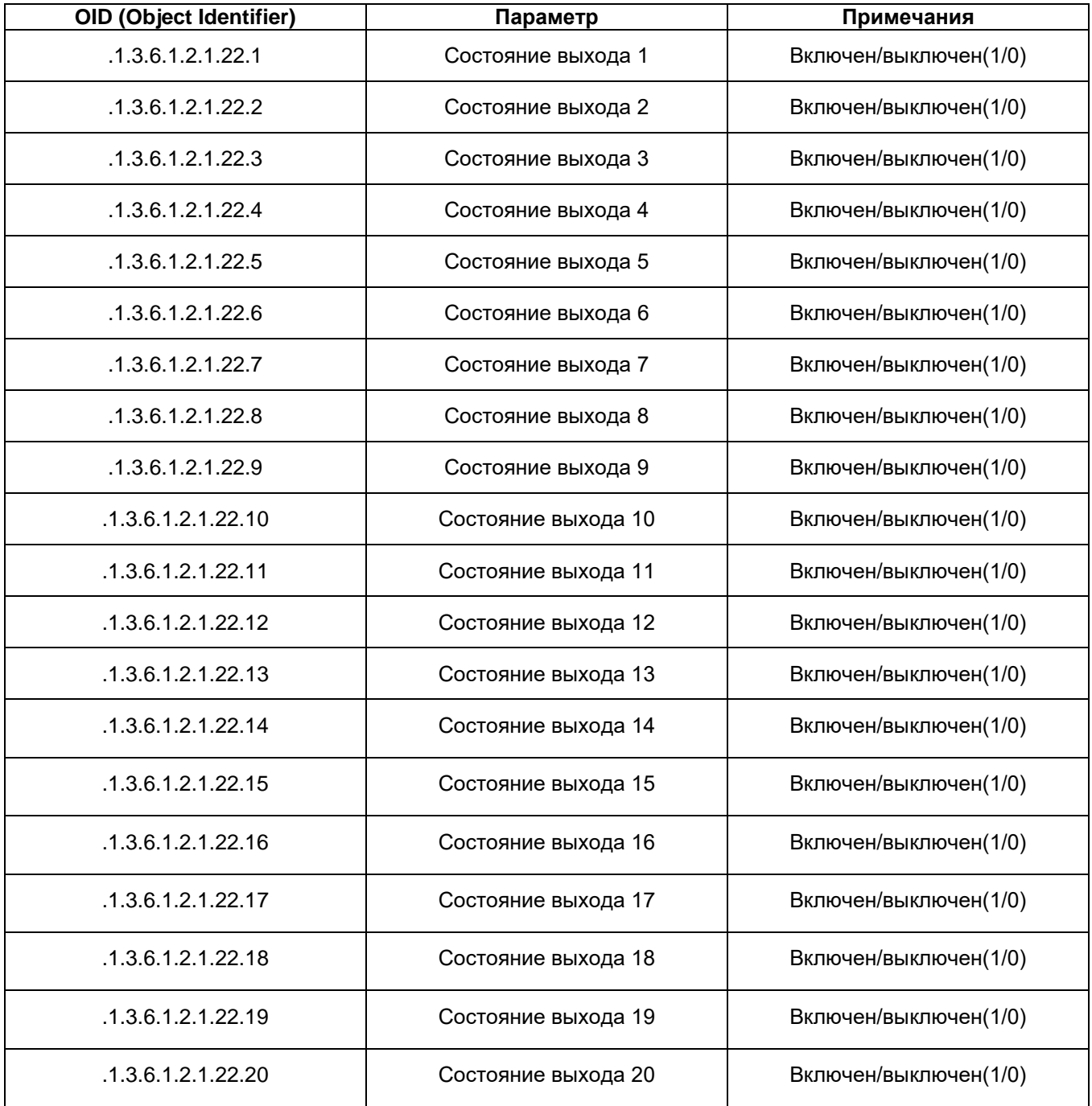

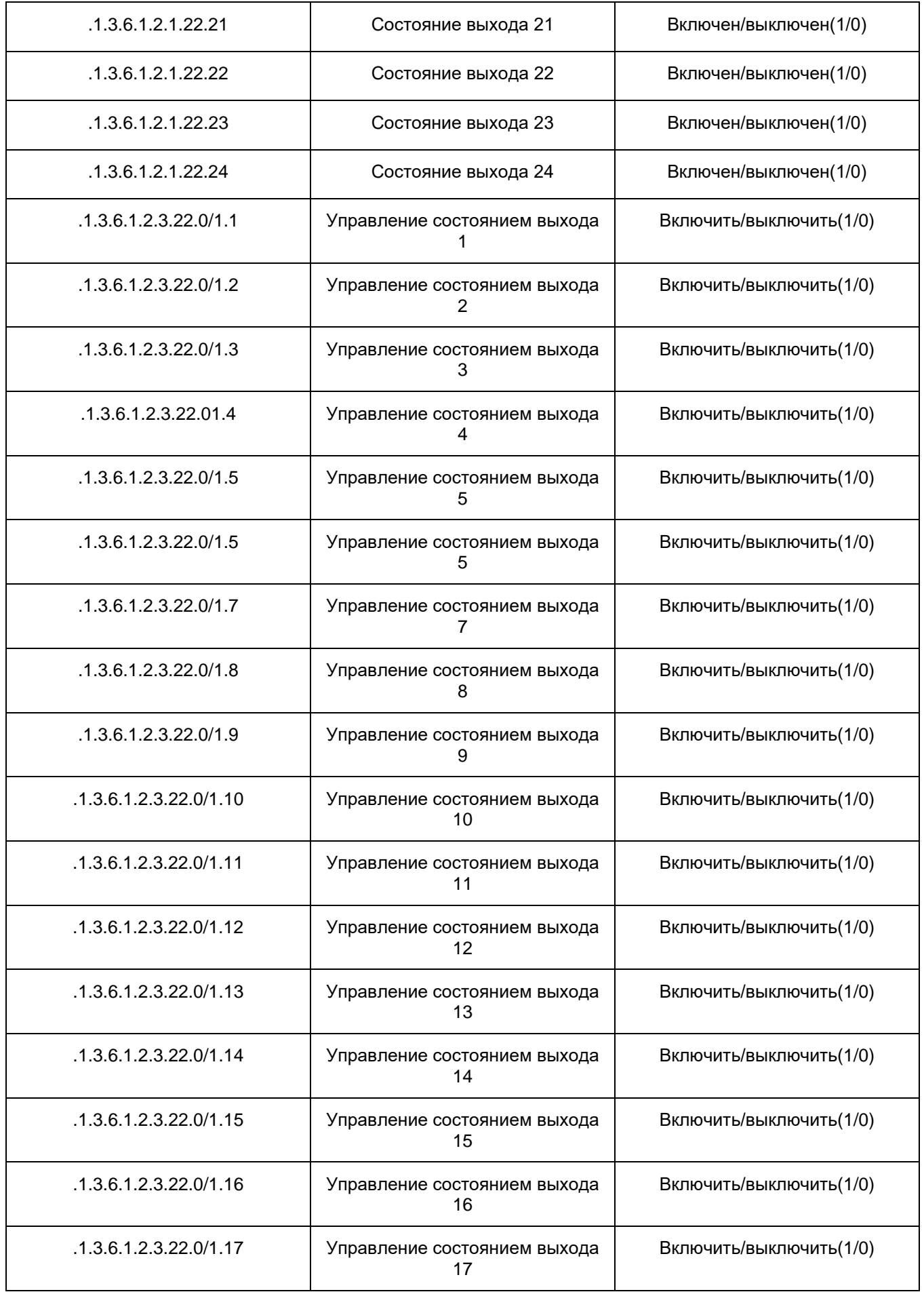

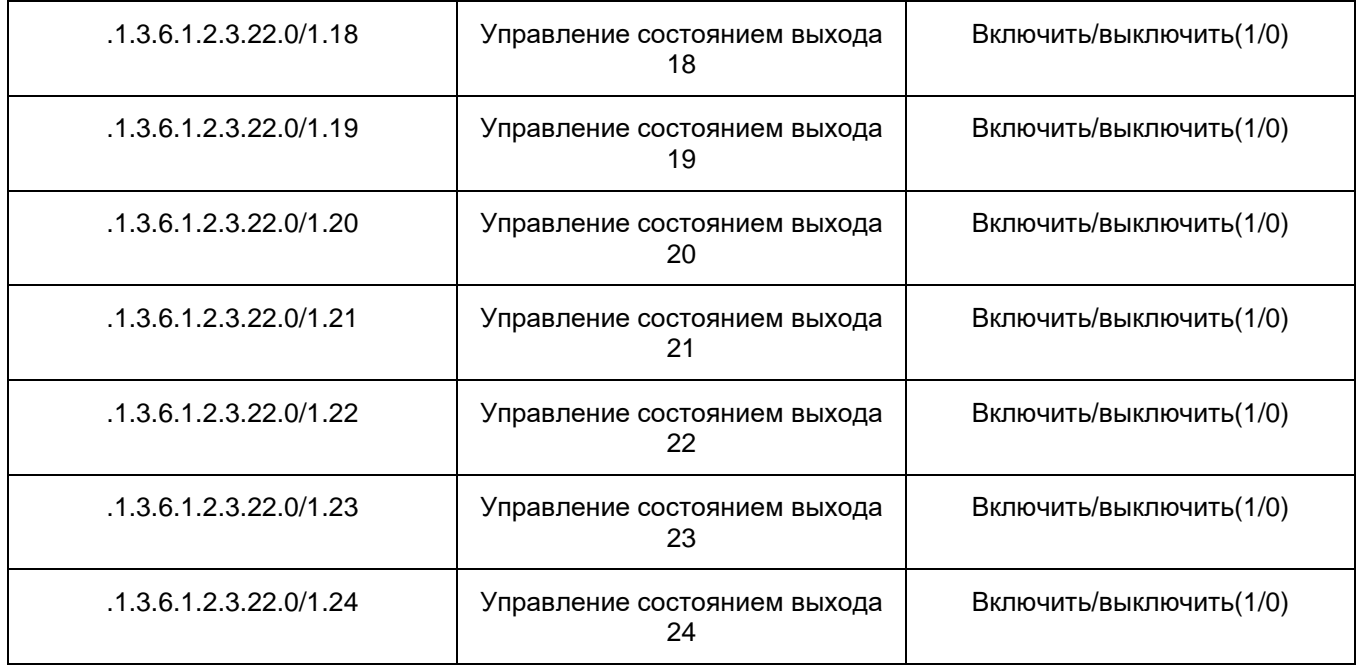

Перед настройкой системы мониторинга рекомендуется убедиться в корректности получения данных с устройства. Должен быть открыт порт 161.

#### 4.5.1.1 ПРИМЕРЫ ПРОВЕРКИ НАСТРОЙКИ SNMP УПРАВЛЯЕМОГО БЛОКА РАСПРЕДЕЛЕНИЯ ПИТАНИЯ DISTKONTROLPDU

Перед настройкой системы мониторинга рекомендуется убедиться в корректности получения данных с устройства. Должен быть открыт порт 161/TCP.

**Пример для Linux**, с помощью snmpget (должна быть установлена).

Вводим:

snmpget -v 2c 192.168.1.180 -c public .1.3.6.1.2.1.22.1

или (в зависимости от выбранной версии SNMP)

snmpget -v3 -l authPriv -u user1 -a MD5 -A "12345678" -x DES -X "12345678" 192.168.1.180 .1.3.6.1.2.1.22.1

Получаем:

iso.1.3.6.1.2.1.22.1 = INTEGER: 1

**Пример Включения выхода для Linux**, с помощью snmpset (должна быть установлена).

Вводим:

snmpset -v 2c 192.168.1.180 -c public .1.3.6.1.2.1.22.1.1 -i 0

или (в зависимости от выбранной версии SNMP)

```
snmpget -v3 -l authPriv -u user1 -a MD5 -A "12345678" -x DES -X "12345678" 192.168.1.180 
.1.3.6.1.2.1.22.1.1 -i 0
```
**Пример Выключения выхода для Linux**, с помощью snmpset (должна быть установлена).

Вводим:

snmpset -v 2c 192.168.1.180 -c public .1.3.6.1.2.1.22.0.1 -i 0

или (в зависимости от выбранной версии SNMP)

snmpget -v3 -l authPriv -u user1 -a MD5 -A "12345678" -x DES -X "12345678" 192.168.1.180 .1.3.6.1.2.1.22.0.1 -i 0

**Пример для Windows**, с помощью SnmpGet (должна быть установлена):

SnmpGet.exe -r:192.168.1.180 -t:10 -c:"public" -o: .1.3.6.1.2.1.22.1

или (в зависимости от выбранной версии SNMP)

SnmpGet.exe -r:192.168.1.180 -v:3 -sn:user1 -ap:MD5 -aw:12345678 -pp:DES -pw:12345678 -o: .1.3.6.1.2.1.22.1

Получаем:

SnmpGet v1.01 - Copyright (C) 2009 SnmpSoft Company

[ More useful network tools on http://www.snmpsoft.com ]

OID=.1.3.6.1.2.1.22.1

Type=Integer

Value=1

#### 4.4.2 SSH

<span id="page-21-1"></span><span id="page-21-0"></span>SSH используется для служебных целей.

## 4.5 ДИАГНОСТИКА

### 4.5.1 ДОСКА

<span id="page-21-2"></span>Доска с информацией. Возможно добавлять, скрывать, закрывать, изменять размер, а также перетаскивать окна. Является начальной страницей при входе в Web интерфейс.

#### 4.5.2 СИСТЕМНАЯ ИНФОРМАЦИЯ

<span id="page-21-4"></span><span id="page-21-3"></span>В данном разделе представлена информация о версии прошивки, системное время, время работы, температура и входное напряжение.

#### 4.6 ИНФОРМАЦИЯ

## 4.6.1 КОНТРОЛЬ ВЕРСИЙ ПРОГРАММНОГО ОБЕСПЕЧЕНИЯ

#### 4.6.1.1 СБРОС И ВОССТАНОВЛЕНИЕ

<span id="page-21-6"></span><span id="page-21-5"></span>Вкладка «Сброс и восстановление» расположена в разделе «Контроль версий программного обеспечения».

Страница позволяет:

- 1. Произвести сброс настроек программного обеспечения до состояния по умолчанию.
- 2. Сохранить и скачать резервную копию настроек.
- 3. Восстановить ранее сохраненные настройки.

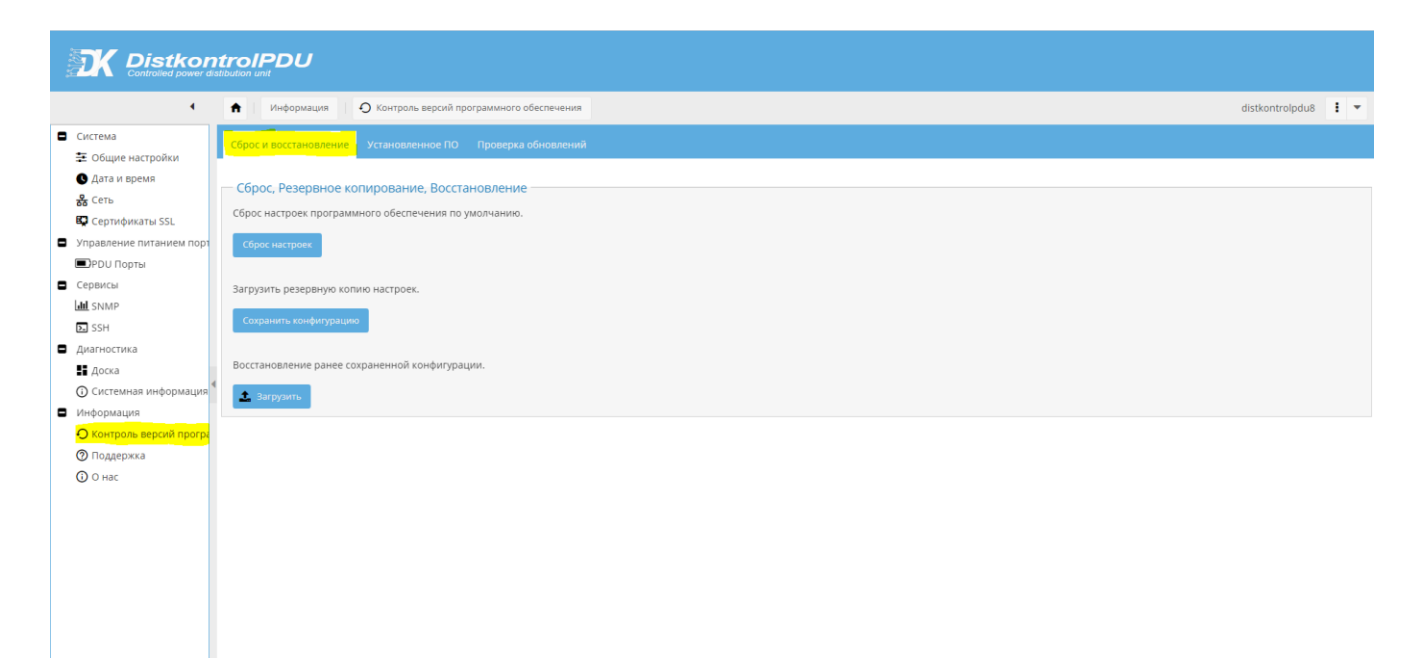

 Сброс настроек программного обеспечения к параметрам по умолчанию осуществляется нажатием на кнопку «Сброс настроек», в появившемся окне будет необходимо подтвердить сброс.

 Сохранить имеющиеся настройки ПО возможно нажатием кнопки «Сохранить настройки», далее необходимо подтвердить загрузку копии.

 Восстановить настройки ПО возможно нажатием на кнопку «Загрузить». После чего выбрать сохраненный файл настроек. После загрузки файла устройство будет перезагружено.

#### 4.6.1.2 УСТАНОВЛЕННЫЕ ПО

<span id="page-23-0"></span>Во вкладке «Установленные ПО» отображается текущая и ранее установленные версии ПО PDU.

Администратор может выбирать ту версию ПО, которую хочет использовать, а также переименовывать и удалять имеющиеся версии.

## 4.6.1.3 ПРОВЕРИТЬ ОБНОВЛЕНИЕ

<span id="page-23-1"></span>Данный пункт меню позволяет:

- **1.** Проверить наличие новой версии ПО блока распределения и, при наличии, скачать его для обновления в режиме Онлайн.
- **2.** Проверить наличие новой версии ПО загрузчика блока распределения, и при наличии, установить его.

Для работы опций требуется доступ PDU в интернет.

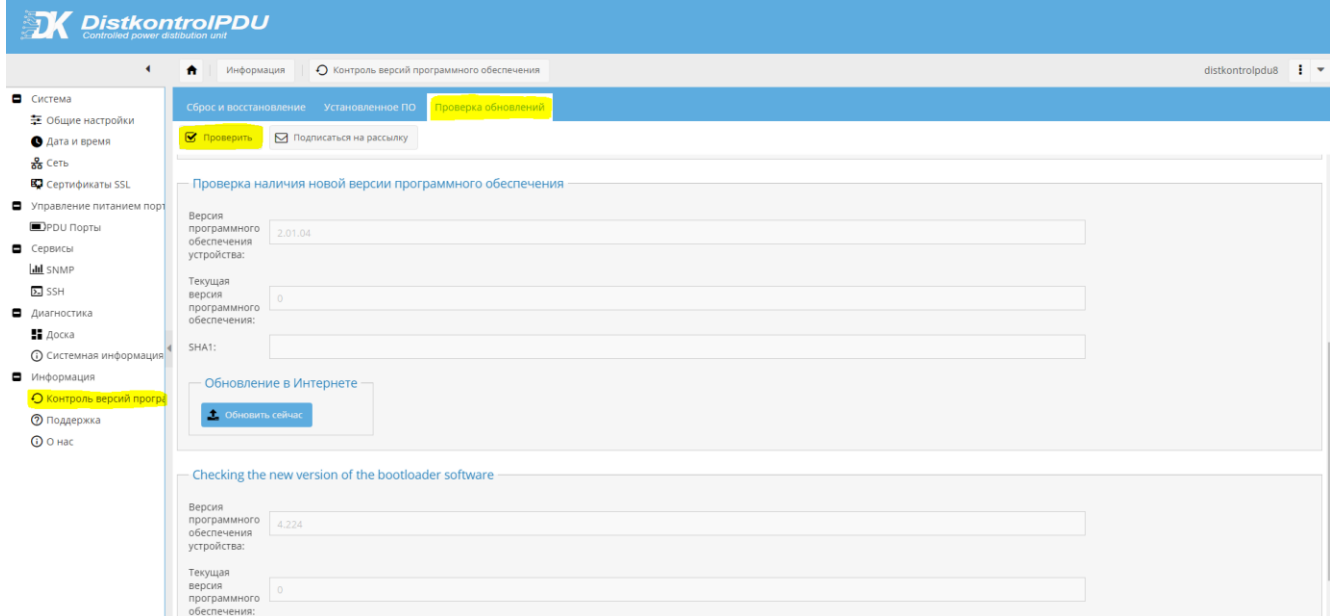

Для проверки наличия обновлений, необходимо нажать на кнопку **«Проверка»**

Кнопка **«Подписаться на рассылку**» - о выходе новых продуктов и обновлений.

Кнопка **«Обновить сейчас»** - позволяет скачать и установить последнею доступную версию ПО для обновления управляемого блока распределения питания. Подробнее см. [«Обновление ПО».](#page-25-0)

**«SHA1»** - контрольная сумма файла прошивки.

**ВНИМАНИЕ!!!** Не выключайте питание до завершения обновления, выключение питания может вызвать сбой в устройстве, дальнейшее исправление сбоя будет возможно только в сервисном центре.

## 4.6.2ПОДДЕРЖКА

<span id="page-24-0"></span>В данном разделе можно скачать Руководство пользователя, перейти на нашу базу знаний и сайт. Скачивание доступно локально и с сайта через интернет.

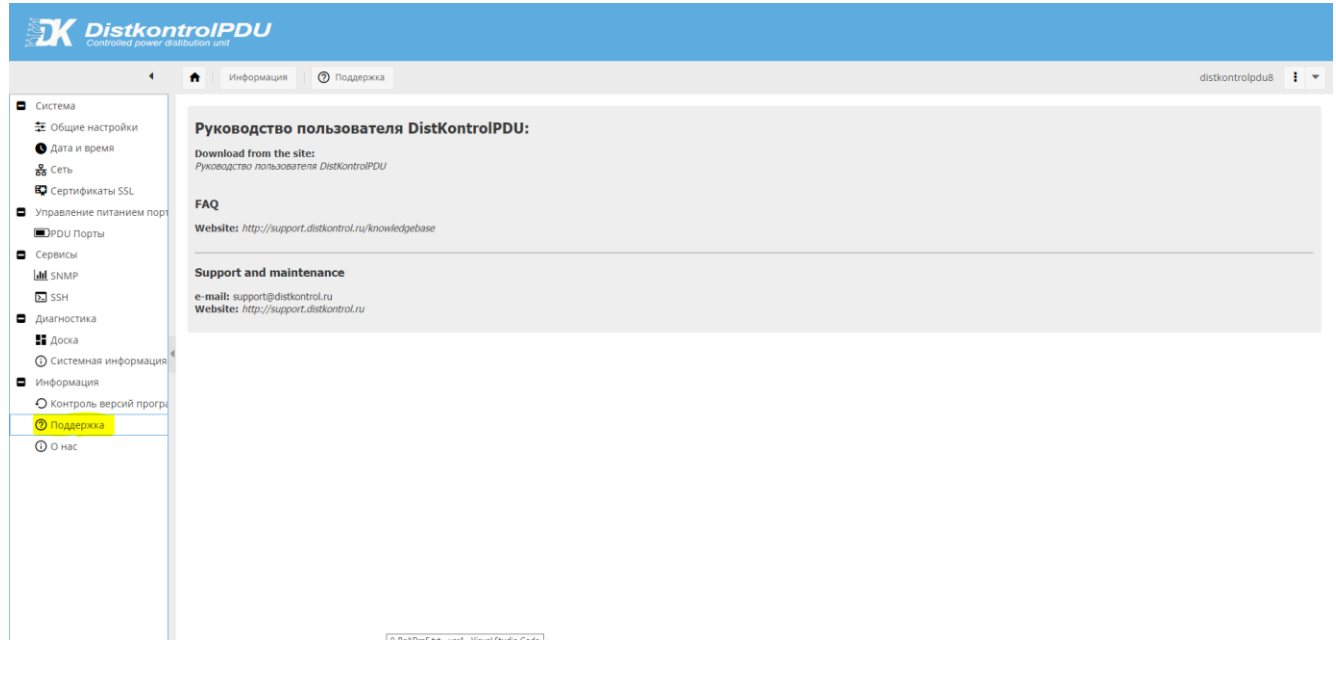

## <span id="page-24-1"></span>4.7 СБРОС НАСТРОЕК, УПРАВЛЯЕМОГО БЛОКА РАСПРЕДЕЛЕНИЯ ПИТАНИЯ DISTKONTROLPDU В ИСХОДНОЕ СОСТОЯНИЕ

Выполнить сброс настроек возможно двумя способами:

#### **1.** Через WEB-интерфейс устройства.

**2.** С помощью аппаратной кнопки «Reset», расположенной с тыльной части устройства. Для сброса необходимо выключить PDU, нажать на кнопку «Reset» и, не отпуская кнопку, подать питание на устройство. Через 20 секунд можно отпустить кнопку «Reset». Устройство сброшено до заводских установок.

 **Внимание!!!** Сброс настроек происходит на той версии ПО, которая стоит по умолчанию.

**Внимание!!!** После сброса устройства к исходным установкам и обновления, первая загрузка устройства может осуществляться порядка 5 мин.

## <span id="page-25-0"></span>4.8 ОБНОВЛЕНИЕ ПРОГРАММНОГО ОБЕСПЕЧЕНИЯ УПРАВЛЯЕМОГО БЛОКА РАСПРЕДЕЛЕНИЯ ПИТАНИЯ DISTKONTROLPDU

Для обновления программного обеспечения, управляемого блока распределения питания необходимо перейти в раздел «Управление версиями ПО»

Обновление возможно одним способом – через интернет в режиме онлайн.

Пошаговая инструкция по обновлению ПО управляемого блока распределения питания PDU:

**1.** Нажмите кнопку «**Проверить**», чтобы получить текущую версию ПО.

Если на PDU нет интернет-соединения, в поле «Текущая версия ПО» появится сообщение «Ошибка подключения к интернету».

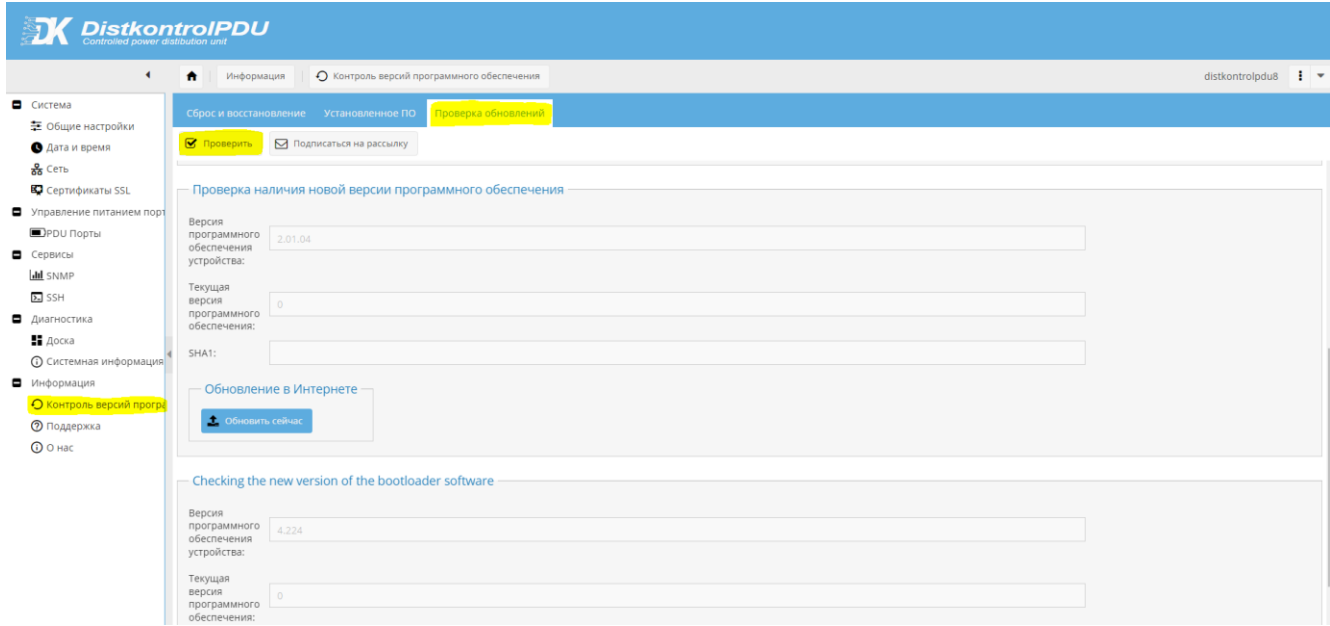

**2. Обновление ПО** выполняется в онлайн режиме через интернет.

Управление обновлением ПО осуществляется в блоке «Проверка новой версии ПО».

2.1. Скачайте и установите файл ПО с помощью кнопки «**Обновление Сейчас**».

2.2. В открывшемся окне нажмите «Да» для начала загрузки ПО.

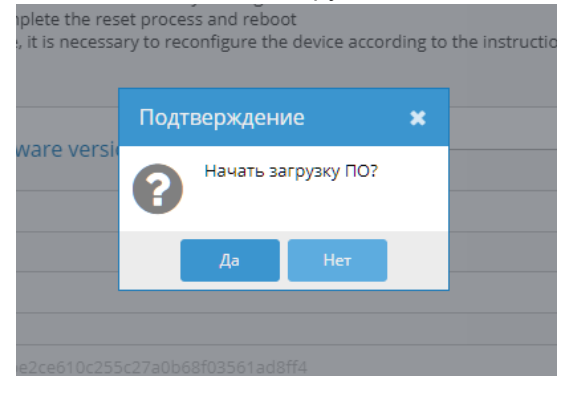

2.3. В последующих всплывающих окнах нажмите «Да» для проверки статуса.

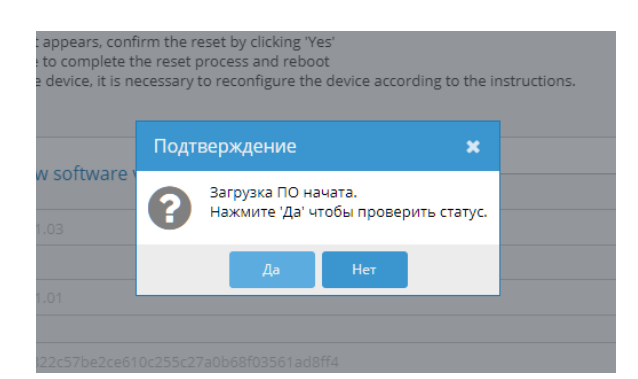

2.4. После того, как ПО будет скачено, необходимо начать процесс установки. Необходимо будет нажать «Да».

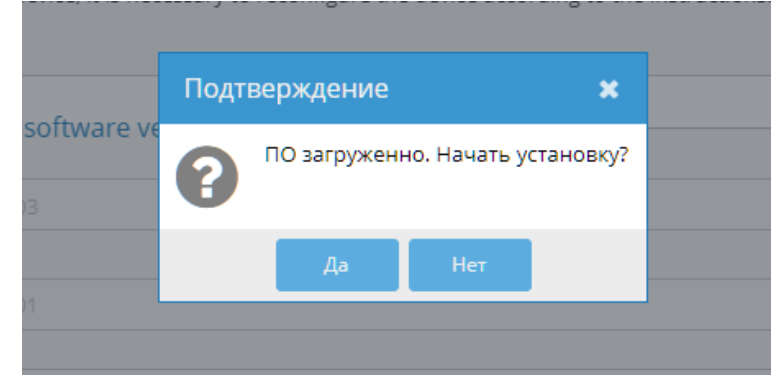

ing the device, it is necessary to reconfigure the device according to the instructions. Подтверждение  $\mathbf{x}$ a new s Идет установка ПО, Нажмите 'Да' чтобы проверить статус. 2

2.5. После окончания установки нового ПО, устройство будет перезагружено.

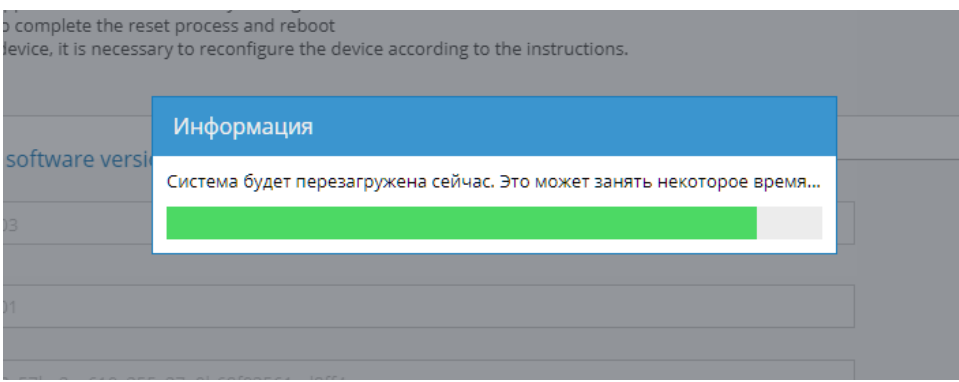

**3. Обновления ПО загрузчика,** также, возможно только в режиме онлайн через интернет.

Обновление загрузчика критично. Убедитесь, что устройство имеет стабильный источник питания и не выключайте его до завершения процесса обновления.

Если обновление не удалось, функциональность блока распределения питания PDU можно восстановить только в сервисном центре.

#### 3.1. «**Обновление Сейчас»**:

3.1.1. Нажмите кнопку «Обновить сейчас». Обновление ПО загрузчика аналогично обновлению ПО. После завершения процесса обновления устройство будет перезагружено.

**4**. Если после обновления программного обеспечения устройство не работает должным образом, необходимо сбросить настройки программного обеспечения до заводских

4.1. Нажмите на кнопку «Управление версиями программного обеспечения» в главном меню устройства

- 4.2. Выберите «Сброс и восстановление»
- 4.3. Нажмите на кнопку «Сохранить настройки», чтобы сохранить резервную копию настроек

4.4. Нажмите на кнопку «Сброс настроек»

4.5. В появившемся окне подтвердите сброс, нажав «Да»

4.6. Дождитесь завершения процесса сброса и перезагрузки устройства

4.7. После перезагрузки устройства необходимо выполнить настройку устройства в соответствии с инструкциями.

## <span id="page-27-0"></span>5 ЧАСТО ЗАДАВАЕМЫЕ ВОПРОСЫ

Ответы на большинство вопросов по использованию **управляемого блока распределения питания DISTKONTROLPDU** и его настройке изложены в [Базе знаний.](http://support.distkontrol.ru/knowledgebase.php)